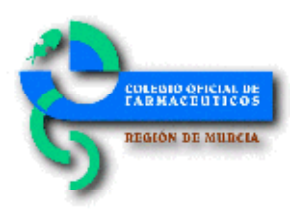

## Circular Nº 359/2018 Alerta farmacéutica de retirada de

lotes Valsartán. Información disponible en Bot PLUS

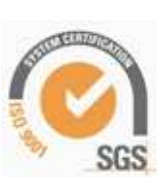

Estimada/o compañera/o:

Como continuación a las informaciones relativas a la retirada de ciertos lotes de medicamentos que incluyen Valsartán en su composición, te adjunto el documento elaborado por el Consejo General de Colegios Oficiales de Farmacéuticos en el que se indica cómo se pueden buscar en Bot PLUS los medicamentos con Valsartán afectados por las alertas farmacéuticas, y cómo se puede acceder a la información relativa a los lotes afectados.

Este documento, lo puedes consultar en la versión electrónica de esta circular y además se encuentra publicado en el espacio específico acerca de estas Alertas Farmacéuticas en Portalfarma.

Lo que te comunico para los efectos oportunos, recibe un cordial saludo. Murcia, 16 de Julio de 2018 EL SECRETARIO José Carlos Moreno Bravo

## **Información en Bot PLUS relativa a retirada de lotes de valsartán**

Tras las Alertas Farmacéuticas publicadas por la Agencia Española de Medicamentos y Productos Sanitarios (AEMPS) relativas a la retirada de ciertos lotes de medicamentos que incluyen valsartán en su composición, desde el Consejo General de Colegios Oficiales de Farmacéuticos se ha trabajado para codificar e incluir en Bot PLUS la información relativa a los lotes afectados, de forma que esta información pudiera ser consultada por el farmacéutico bien desde la propia base de datos o bien desde los programas de gestión que pudieran estar integrando estas informaciones.

Para facilitar la búsqueda de los códigos nacionales con lotes afectados por la orden de retirada, se ha procedido a crear el siguiente mensaje de advertencia:

MEDICAMENTO CON VALSARTAN CON LOTES AFECTADOS POR ALERTA FARMACEUTICA DE 5 DE JULIO DE 2018

Este mensaje de advertencia se ha asignado a los 119 códigos nacionales que en base a la información publicada por la AEMPS presentan lotes afectados por las Alertas Farmacéuticas de la R\_13/2018 a la R\_29/2018.

A continuación se informa de cómo obtener el listado de códigos nacionales con lotes afectados, así como la forma en la que se puede visualizar esta información.

## **Búsqueda de códigos nacionales con lotes afectados por la orden de retirada**

Para proceder a buscar de forma activa los códigos nacionales con lotes afectados, debemos realizar una búsqueda libre, de forma que obtengamos todos los medicamentos de uso humano que contengan el mensaje de advertencia que se ha creado a tal efecto.

Para ello, entraremos en la búsqueda libre de la aplicación, localizada en el espacio de Búsquedas especiales de la pantalla de inicio (*véase imagen 1*).

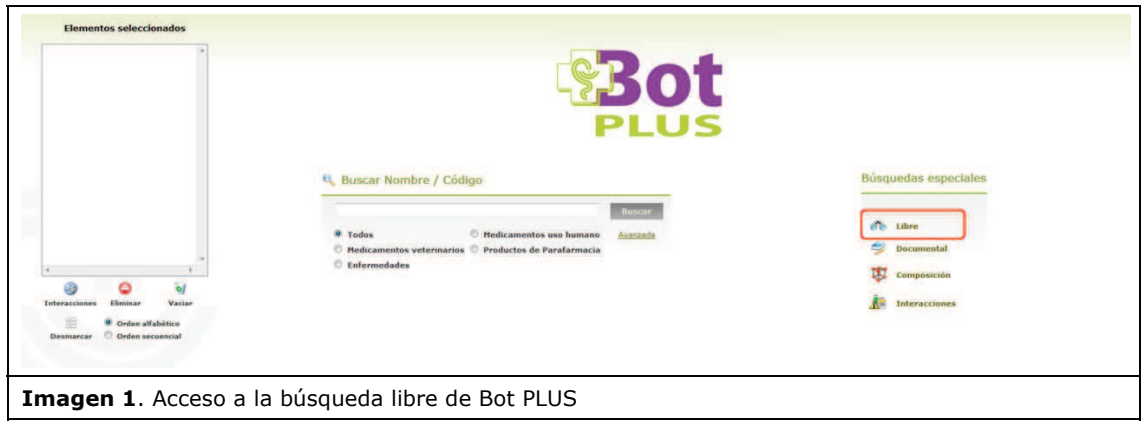

Al pinchar en este icono, accedemos a la búsqueda libre. Para obtener el listado de medicamentos con lotes afectados, debemos hacer clic en el icono de advertencias (*véase imagen 2; punto 1*), y una vez seleccionada esta opción, desplegar todos los mensajes de advertencia y buscar aquel que indica MEDICAMENTO CON VALSARTAN CON LOTES AFECTADOS POR ALERTA FARMACEUTICA DE 5 DE JULIO DE 2018 (véase imagen 2; punto 2).

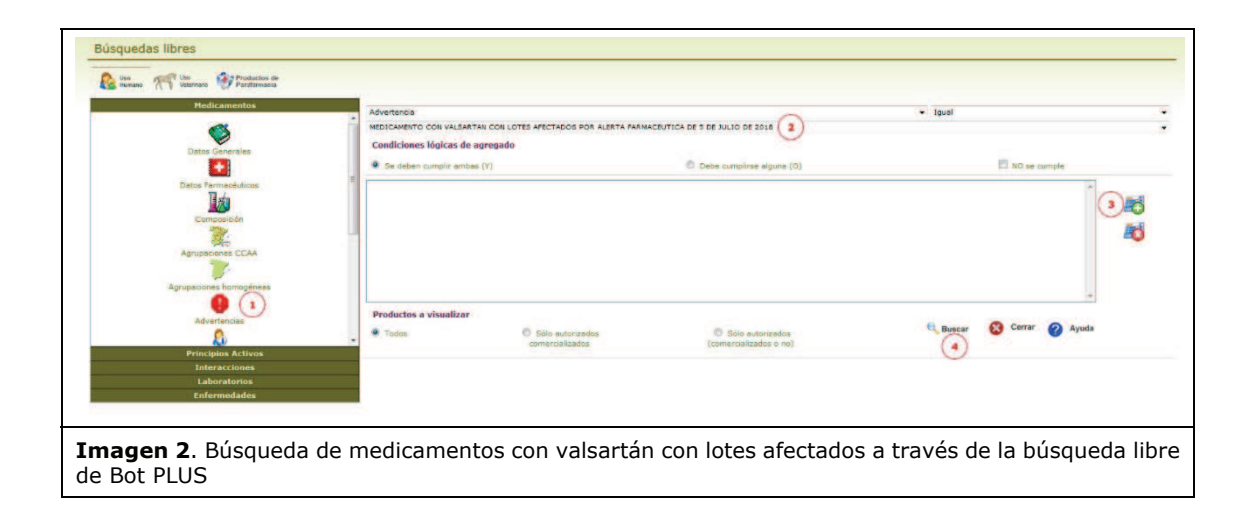

Una vez seleccionado este mensaje, se debe pinchar en el icono de añadir la condición seleccionada a la búsqueda (*véase imagen 2; punto 3*). A continuación pincharemos en el botón "Buscar" (*véase imagen 2; punto 4*), y obtendremos el listado de medicamentos con lotes afectados.

El listado generado puede posteriormente imprimirse o exportarse a un fichero Excel, dándonos la opción Bot PLUS en este último caso de personalizar nuestro listado, exportando los campos que nos pudieran interesar (*véase imagen 3*).

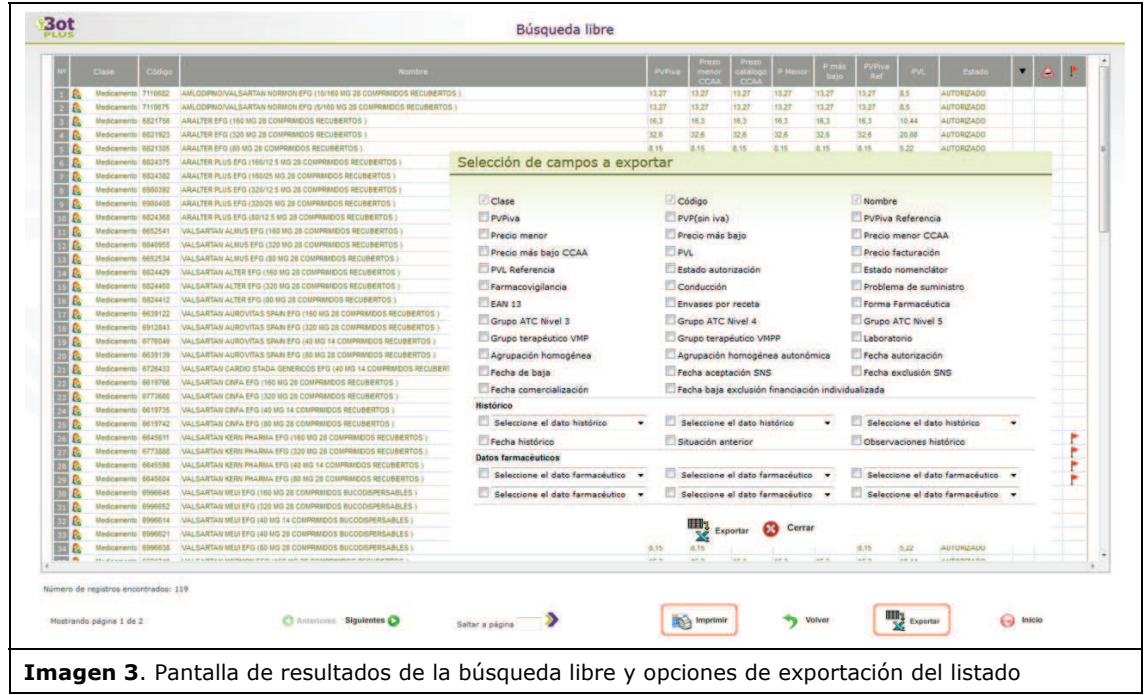

## **Visualización de la información de retirada de lotes**

Al entrar en cualquiera de estos códigos nacionales, en primer lugar nos aparece una advertencia que indica que el medicamento presenta lotes retirados por alerta de la AEMPS, y nos sugiere que accedamos a la pestaña de "Alertas Calidad" para más información (*véase imagen 4*).

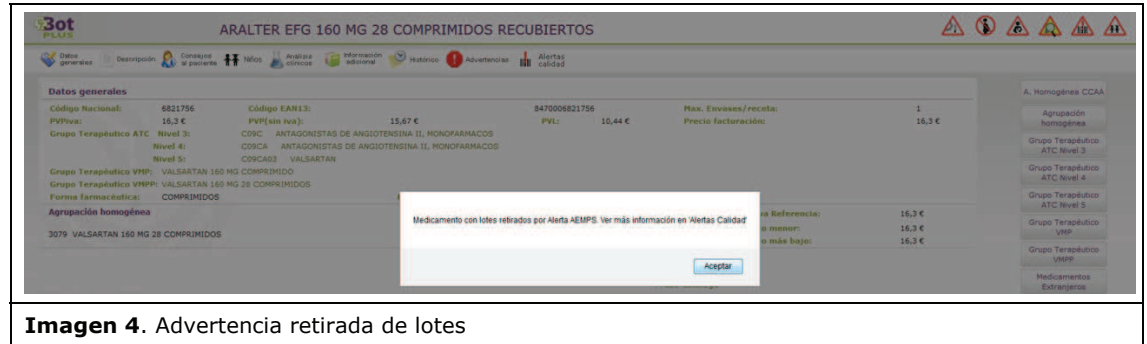

Pinchando en la pestaña de "Alertas calidad", accedemos a toda la información disponible en Bot PLUS en relación con los lotes afectados para el código nacional en concreto (*véase imagen 5*).

De tal manera, en esta pantalla encontramos las siguientes informaciones:

- · Número de la alerta farmacéutica.
- x Fecha de emisión de la alerta farmacéutica.
- x Descripción: acciones a llevar a cabo por las farmacias comunitarias.
- x Observaciones: causa que ha motivado la publicación de la alerta farmacéutica.
- x Lotes afectados, con sus correspondientes fechas de caducidad.
- x Documentos relacionados, consistentes en la Nota Informativa de la AEMPS, junto con la correspondiente Alerta Farmacéutica.

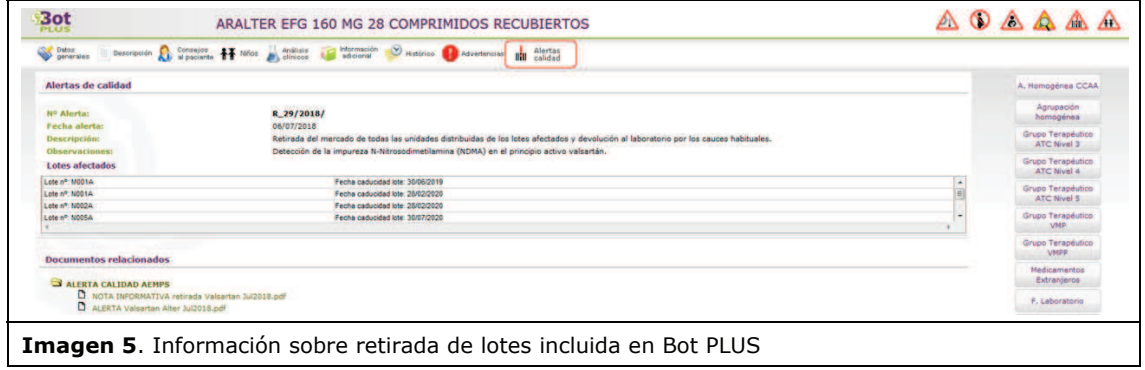